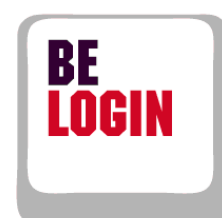

J

**AND STATE** 

**SAN STATE** 

**SANTA PARTIE** 

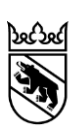

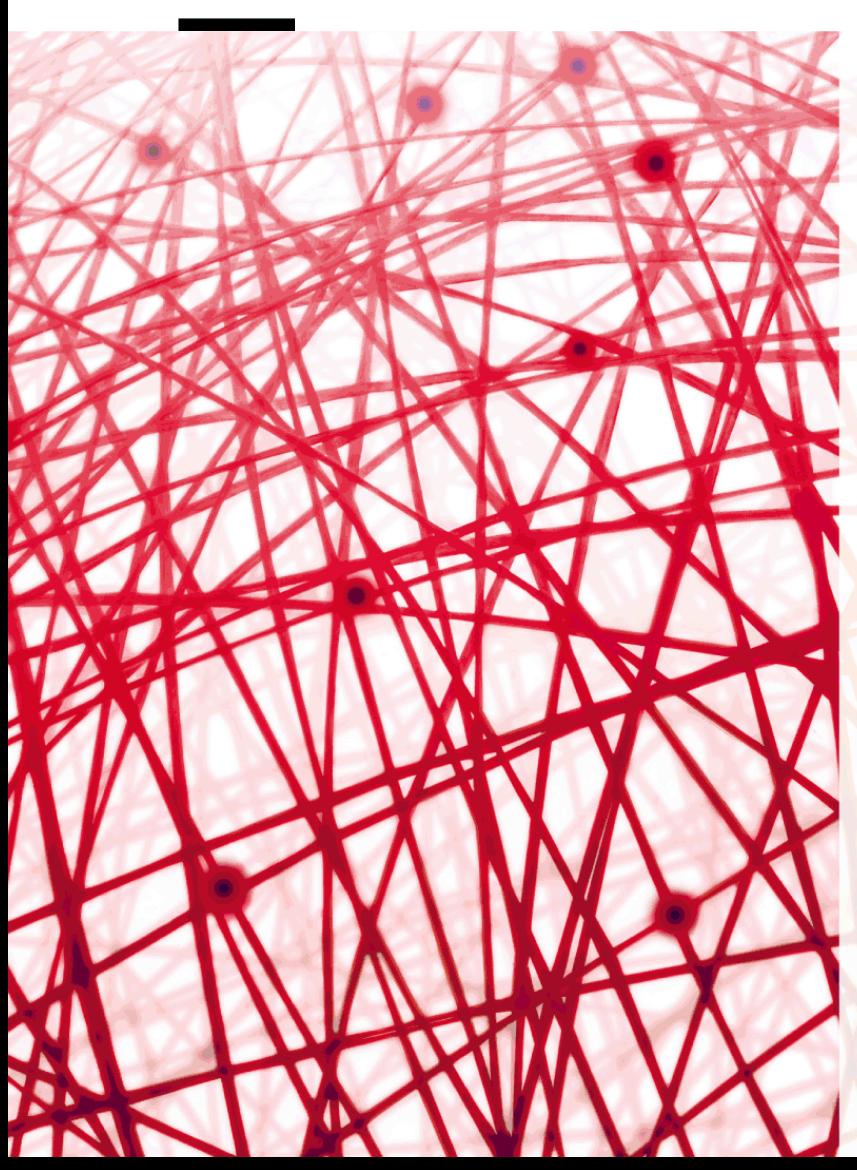

**Leitfaden Einstieg, Registrierung und Anmeldung**

**Version für den Zugang zu einem internen Bereich (BE-Logintern)**

Finanzdirektion des Kantons Bern

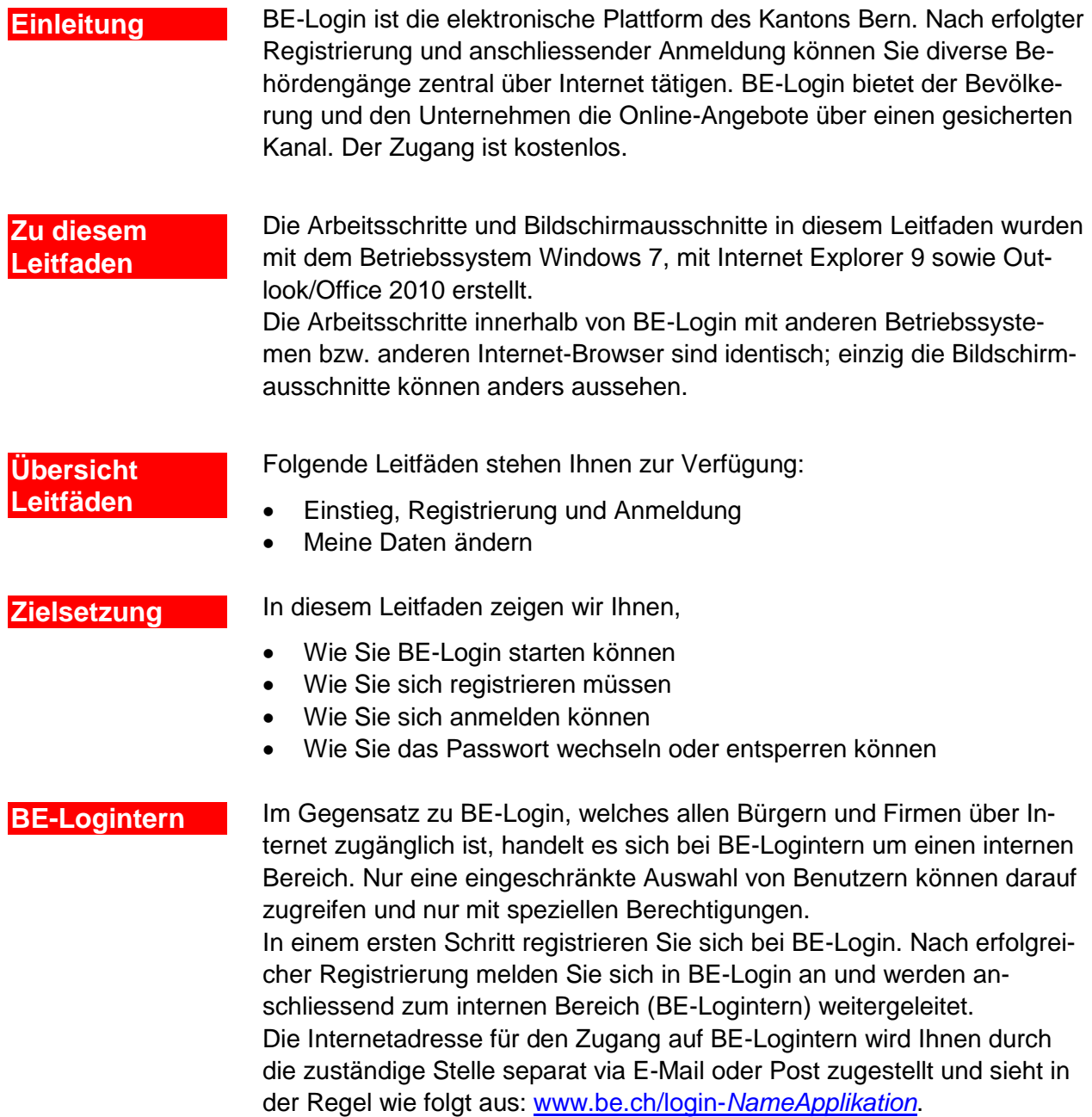

### **Haben Sie Fragen? Ist etwas unklar?**

Sie erreichen uns wie folgt:

# Inhaltsverzeichnis

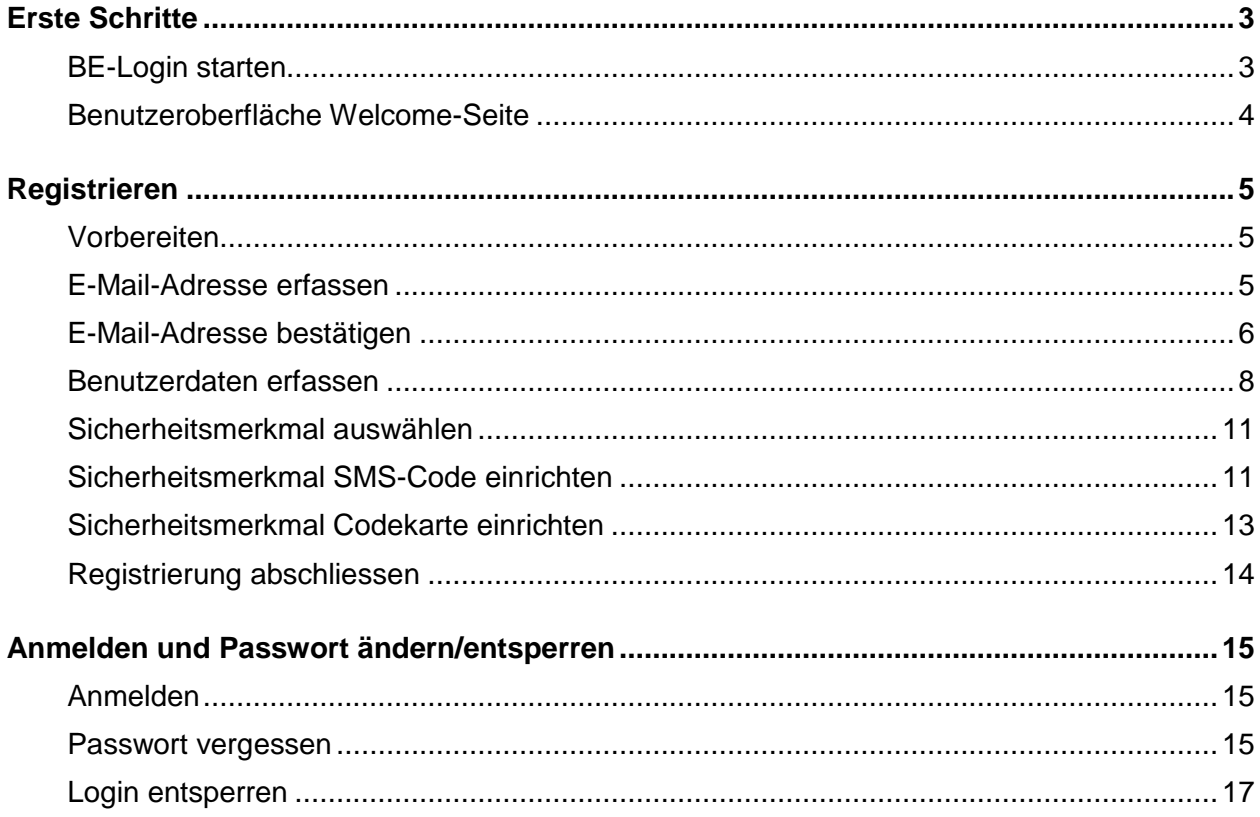

# <span id="page-3-0"></span>**Erste Schritte**

Der Zugriff auf den internen Bereich (BE-Logintern) erfolgt via BE-Login. Sie müssen sich in einem ersten Schritt registrieren. Nach der Registrierung können Sie sich anmelden und werden direkt zum internen Bereich weitergeleitet.

Dieses Kapitel zeigt Ihnen:

- Wie Sie BE-Login starten können
- Wie die Welcome-Seite aussieht

# <span id="page-3-1"></span>**BE-Login starten**

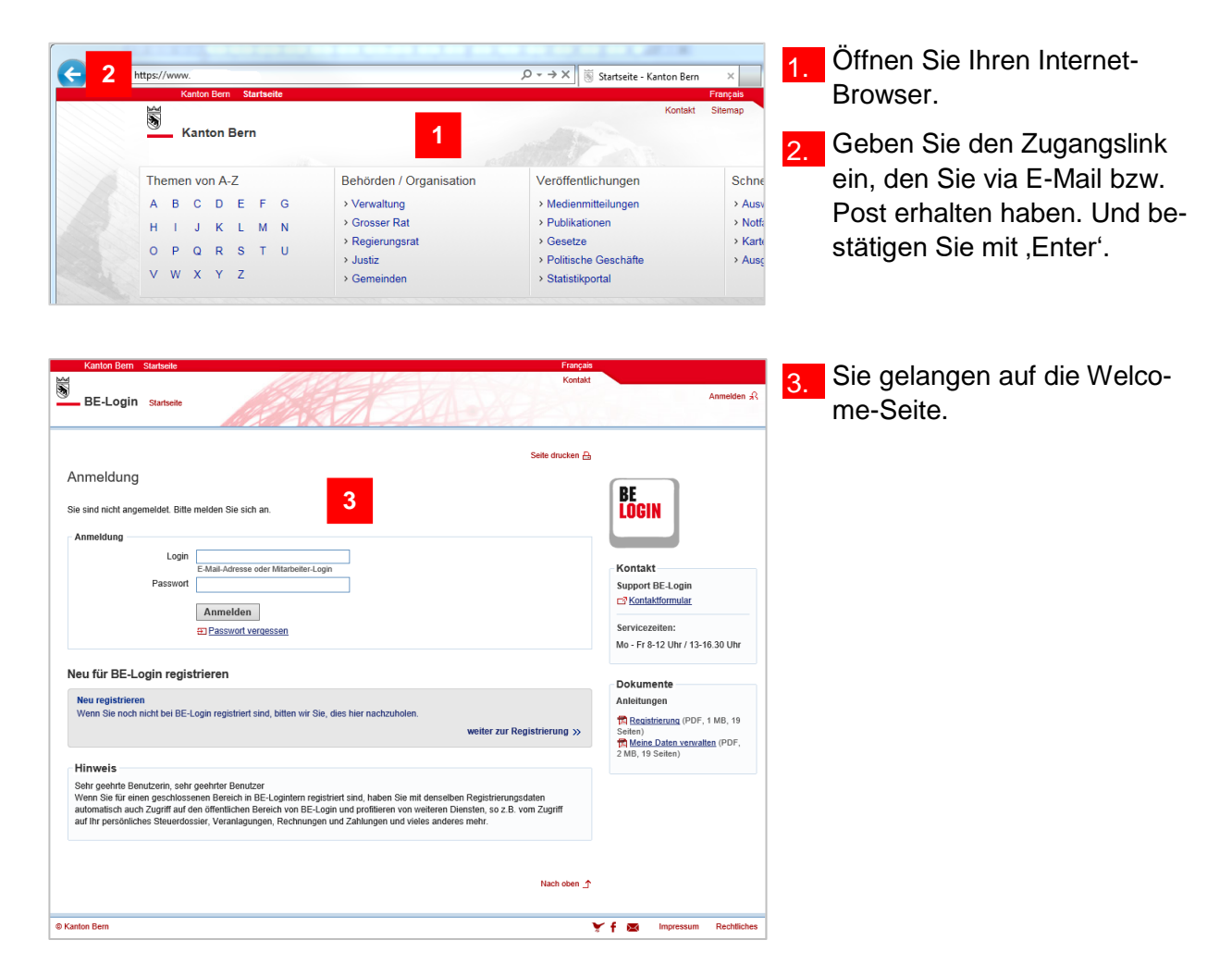

### **Infobox**

Der Zugangslink zu BE-Logintern (z.B. [www.be.ch/login-](http://www.be.ch/login-NameApplikation)*NameApplikation*), den Sie via E-Mail bzw. auf dem Postweg erhalten haben, unterscheidet sich vom Link für den Zugriff auf das BE-Login Portal (www.be.ch/login). Es ist wichtig, dass Sie den Zugangslink zu BE-Logintern anwenden, denn über das BE-Login Portal können Sie sich zwar auch registrieren und anmelden aber der Zugriff auf den internen Bereich wird nicht gewährleistet sein.

# <span id="page-4-0"></span>**Benutzeroberfläche Welcome-Seite**

Auf der Welcome-Seite stehen Ihnen verschiedene Informationen und Funktionen zur Verfügung.

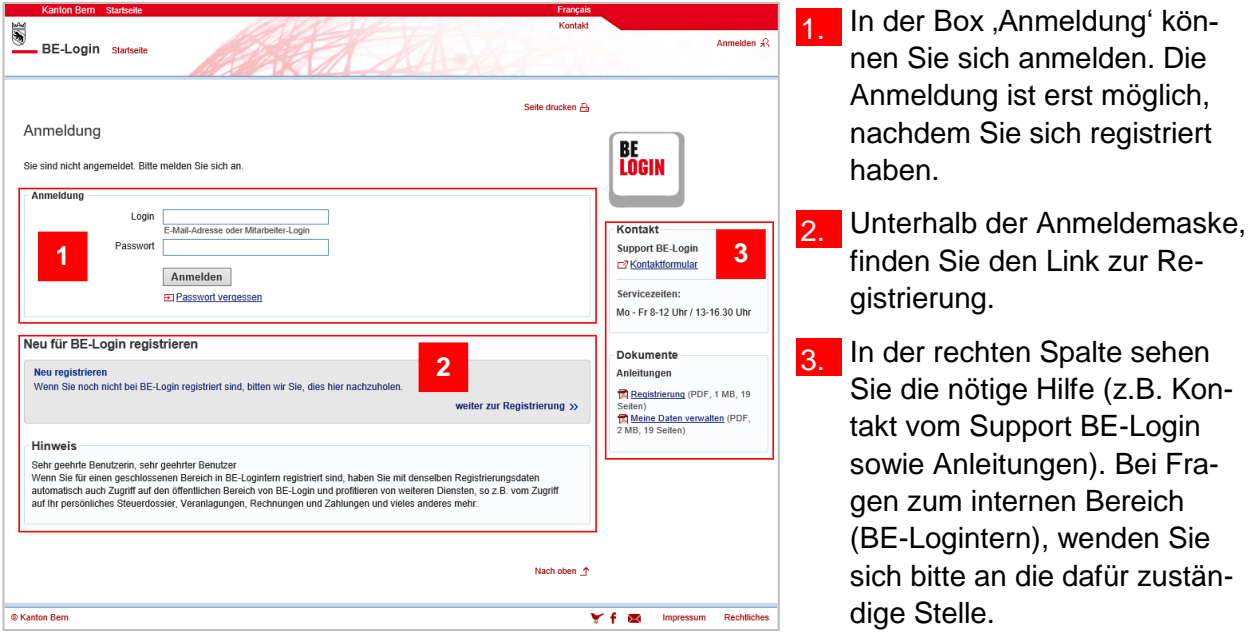

### **Infobox**

Bevor Sie sich das erste Mal auf BE-Login anmelden können, müssen Sie sich registrieren.

### **Haben Sie Fragen? Ist etwas unklar?**

Sie erreichen uns wie folgt:

# <span id="page-5-0"></span>**Registrieren**

Bevor Sie sich in BE-Login anmelden können, müssen Sie ein neues Profil anlegen. Die Registrierung dient dazu, Sie zu berechtigen.

Dieses Kapitel zeigt Ihnen:

- Wie Sie die Registrierung vorbereiten können
- Wie Sie sich Schritt für Schritt registrieren müssen

# <span id="page-5-1"></span>**Vorbereiten**

### **Infobox**

Wir empfehlen Ihnen, sich vor der Registrierung vorzubereiten. Für die Registrierung benötigen Sie:

- Eine gültige E-Mail-Adresse
- Ein Passwort Ihrer Wahl mit folgenden Merkmalen: Minimum 8 Zeichen, Maximum16 Zeichen, mit Buchstaben und Zahlen
- Ihren Pass oder Ihre Identitätskarte (optional)
- Eine Antwort auf eine der Sicherheitsfragen (Auswahl siehe unten)

### **Infobox**

Sicherheitsfragen zur Auswahl:

- Wie lautet der Vorname Ihrer Trauzeugin?
- Wie lautet der Vorname Ihres Grossvaters väterlicherseits?
- Wie lautet der Name Ihres ersten Arbeitsgebers?
- Wo haben Sie Ihren Partner das erste Mal getroffen?
- In welchem Ort haben Sie geheiratet?
- Wie lautet der Vorname Ihres besten Freundes?
- Wie lautet der zweite Name Ihres Vaters?
- Wie lautet der Vorname Ihrer Grossmutter mütterlicherseits?
- Wie lautet der Vorname Ihrer/s ältesten Schwester/Bruders?

## <span id="page-5-2"></span>**E-Mail-Adresse erfassen**

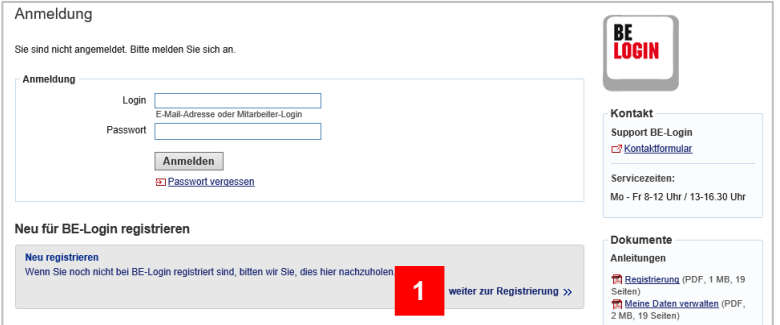

Klicken Sie auf der Welcome-Seite im grauen Rahmen auf 'weiter zur Registrierung »'.

-**Hinweis**<br>Die Bestätigungsanfrage wird umgehend versendet. Sollten Sie keine Nachricht erhalten, prüfen Sie bitte folgende<br>Punkte: › Ist die Nachricht eventuell im Spamfilter gelandet?<br>Fügen Sie den Absender «BE-Login@be.ch» zur Liste der vertrauenswürdigen Absender hinzu

> Beachten Sie, dass die Übermittlung im Internet verzögert erfolgen kann Wenn Sie kein E-Mail erhalten haben, können Sie die E Bestätigungsanfrage manuell anfordern.

Registrierung für BE-Login 2. Geben Sie Ihre E-Mail-E-Mail-Adresse erfassen E-Mail-Adresse bestätigen Benutzerdaten erfassen Sicherheitsmerkmal Sicherheitsmerkmal Adresse im Feld, E-Mail-Adresse' ein. Zur eindeutigen Identifikation wird eine E-Mail-Adresse verwendet. Um einen Missbrauch zu verhindern geben Sie eine E-Mail-Adresse an, bei welcher Sie sichersteller können, dass keine Drittpersonen die Zugangsdaten kennen Nachdem Sie die E-Mail-Adresse registriert haben, erhalten Sie eine Bestätigungsanfrage an die angegebene Adresse.<br>Zur Bestätigung der E-Mail-Adresse klicken Sie auf den Link in dieser Nachricht. 3. Klicken Sie auf , Erfassen'. E-Mail-Adresse erfassen \* Obligatorische Angab **2** E-Mail-Adresse \* sandra.beispiel@fin.be.ch **3** Erfassen Hinwoic **Hinweis**<br>Die Bestätigungsanfrage wird umgehend versendet. Sollten Sie keine Nachricht erhalten, prüfen Sie bitte folgende<br>Punkte: > Ist die Nachricht eventuell im Spamfilter gelandet?<br>Fügen Sie den Absender «BE-Login@be.ch» zur Liste der vertrauenswürdigen Absender hinzu > Beachten Sie, dass die Übermittlung im Internet verzögert erfolgen kann Wenn Sie kein E-Mail erhalten haben, können Sie die @ Bestätigungsanfrage manuell anfordern. Registrierung für BE-Login 4. Sie haben Ihre E-Mail-E-Mail-Adresse erfassen E-Mail-Adresse bestätigen Benutzerdaten erfassen Sicherheitsmerkmal auswählen Registrierung<br>abschliessen Adresse erfolgreich erfasst. Im nächsten Schritt geht es da-**4**Eine Bestätigungsanfrage wurde an sandra beispiel@fin.be.ch versendet<br>Bitte kontrollieren Sie Ihr E-Mail-Postfach.

**Infobox**

Hinweis

Unterhalb vom Seitentitel , Registrierung für BE-Login' erscheint ein blauer Balken. Der weiss markierte Bereich zeigt Ihnen auf, wo Sie sich gerade in der Registrierung befinden.

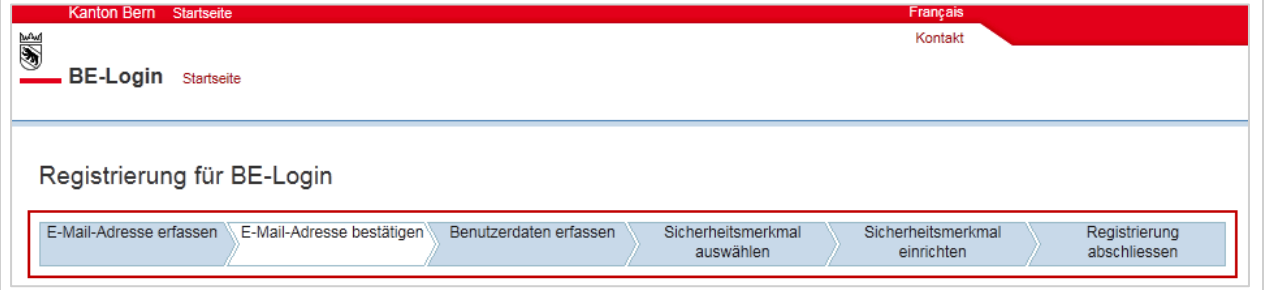

# <span id="page-6-0"></span>**E-Mail-Adresse bestätigen**

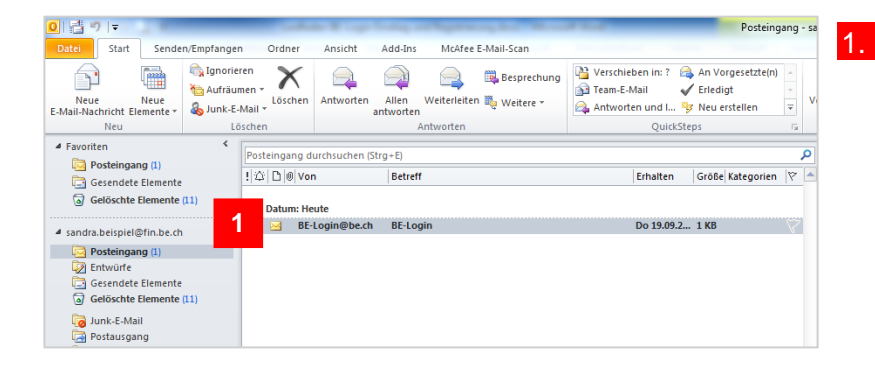

1. Starten Sie Ihr E-Mail-Programm und öffnen Sie das E-Mail mit dem Titel , BE-Login'.

rum, diese zu bestätigen.

### **Infobox**

Haben Sie kein E-Mail erhalten? Sie können es manuell anfordern. Klicken Sie dazu auf ,Bestätigungsanfrage manuell anfordern'.

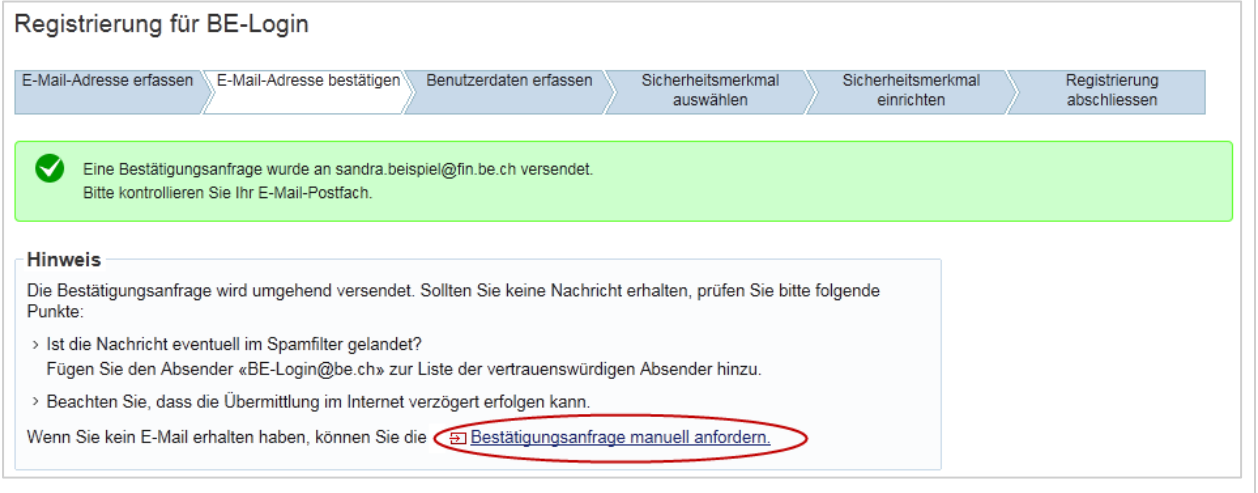

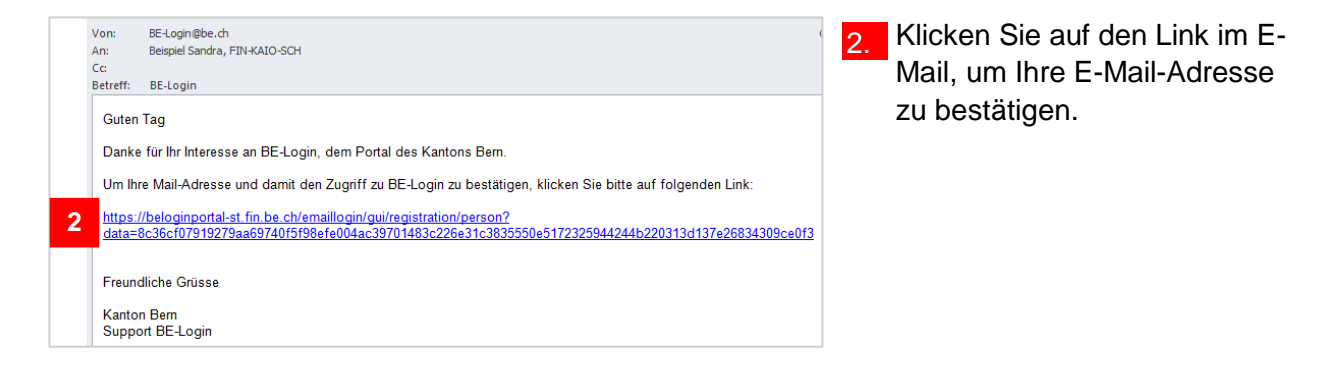

### **Infobox**

Falls Sie mit dieser E-Mail-Adresse schon registriert sind, erhalten Sie auch ein E-Mail. In diesem E-Mail werden Sie informiert, dass Sie schon registriert sind. Der Link führt zum BE-Login Portal. Möchten Sie sich in Ihrem internen Bereich (BE-Logintern) anmelden, müssen Sie sich über den Zugangslink anmelden, den Sie im separaten E-Mail bzw. per Post erhalten haben.

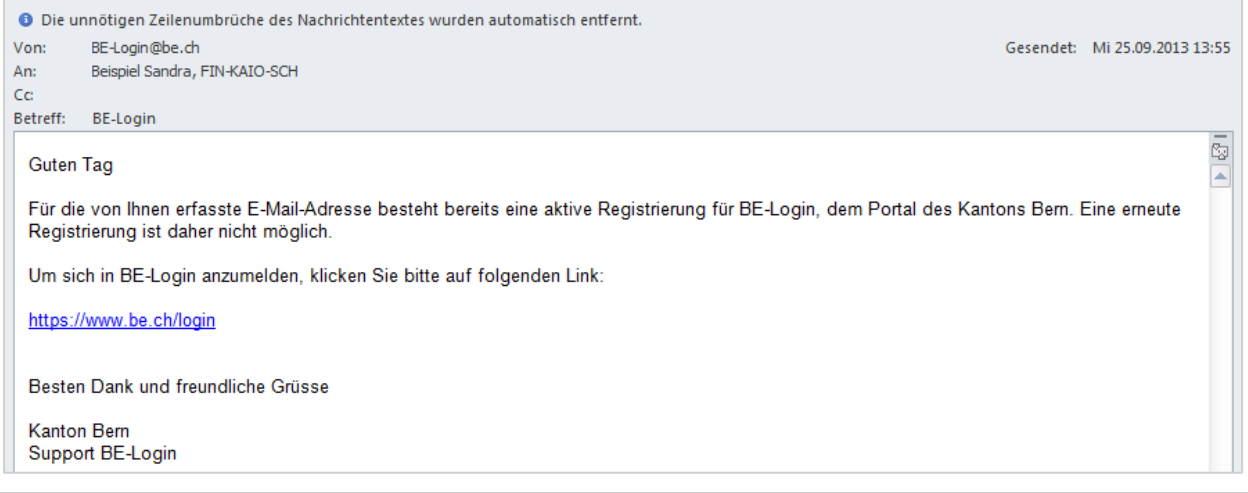

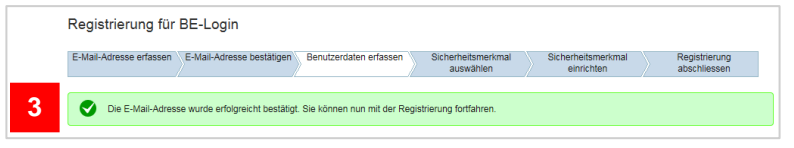

Die E-Mail-Adresse haben Sie erfolgreich bestätigt. Weiter müssen Sie Ihre Benutzerdaten erfassen.

aus.

## <span id="page-8-0"></span>**Benutzerdaten erfassen**

Neben den üblichen Benutzerinformationen wie Name, Vorname, Adresse, usw. müssen Sie hier auch auf die Sicherheitsfrage Ihrer Wahl antworten sowie das von Ihnen festgelegte Passwort eingeben.

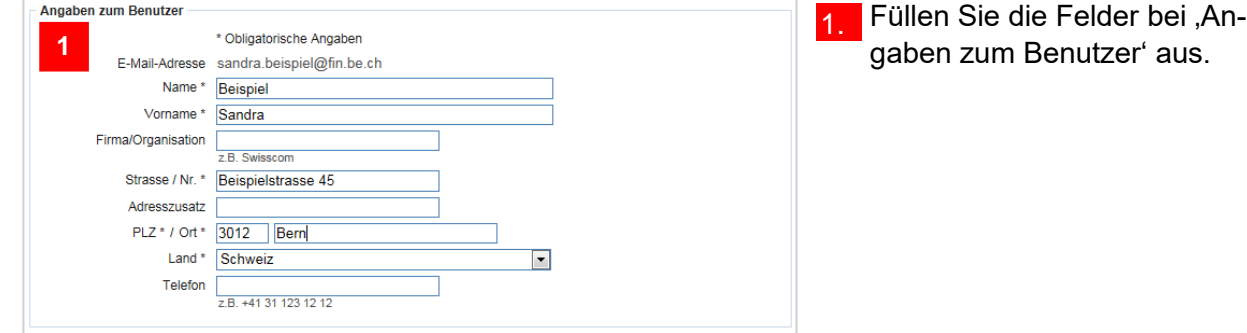

### **Infobox**

Die mit einem,\* markierten Felder müssen zwingend ausgefüllt werden.

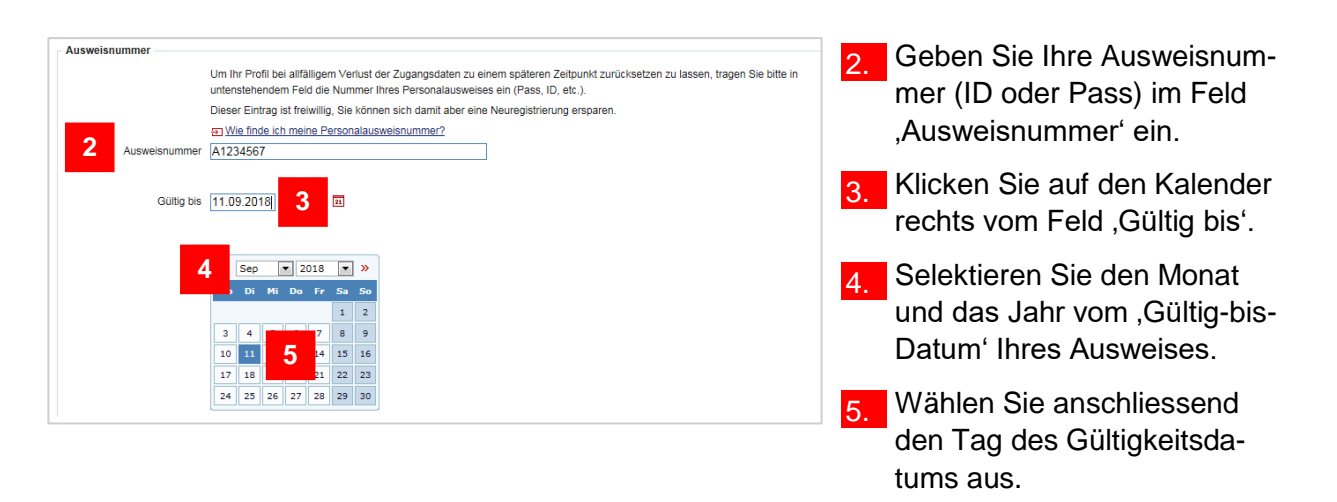

### **Infobox**

Die Eingabe der Ausweisnummer ist freiwillig. Sie dient dazu, Sie bei unserem Support zu identifizieren, falls Sie Ihr Passwort vergessen haben und es zurücksetzen lassen wollen. Mit der Erfassung der Ausweisnummer ersparen Sie sich in diesem Fall eine Neuregistrierung.

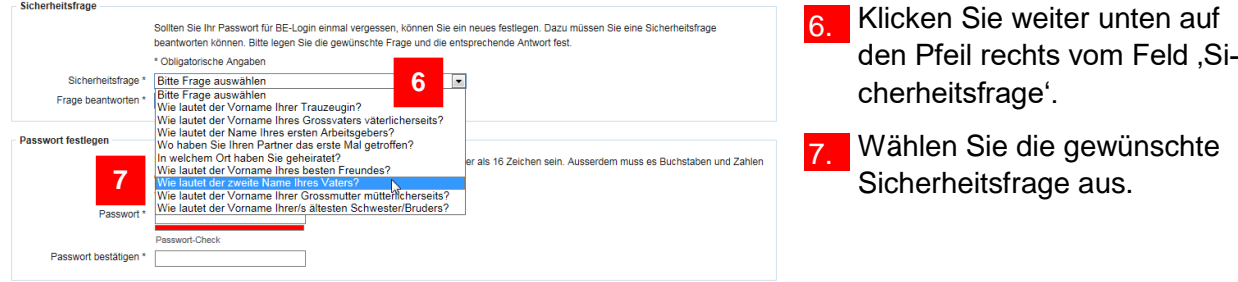

### **Infobox**

Die Sicherheitsfrage benötigen Sie, wenn Sie Ihr Passwort vergessen haben und es selbstständig wechseln möchten.

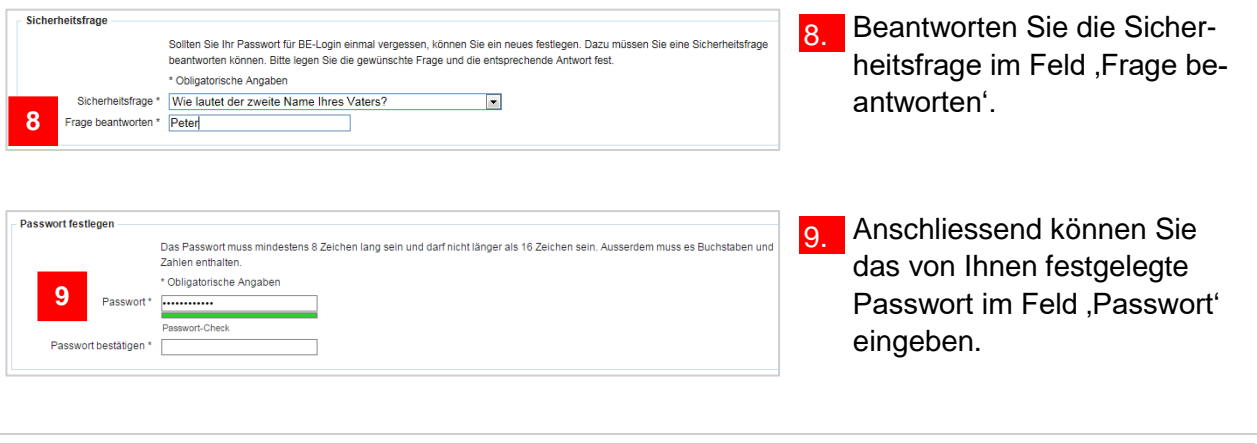

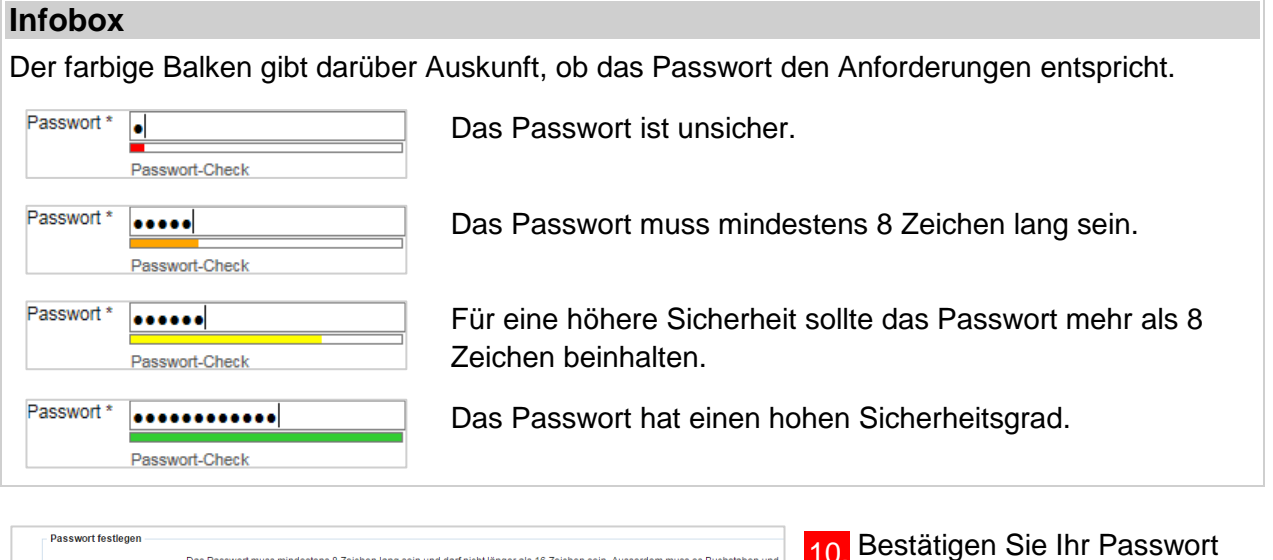

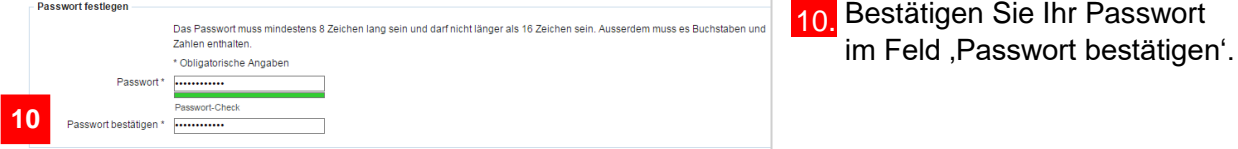

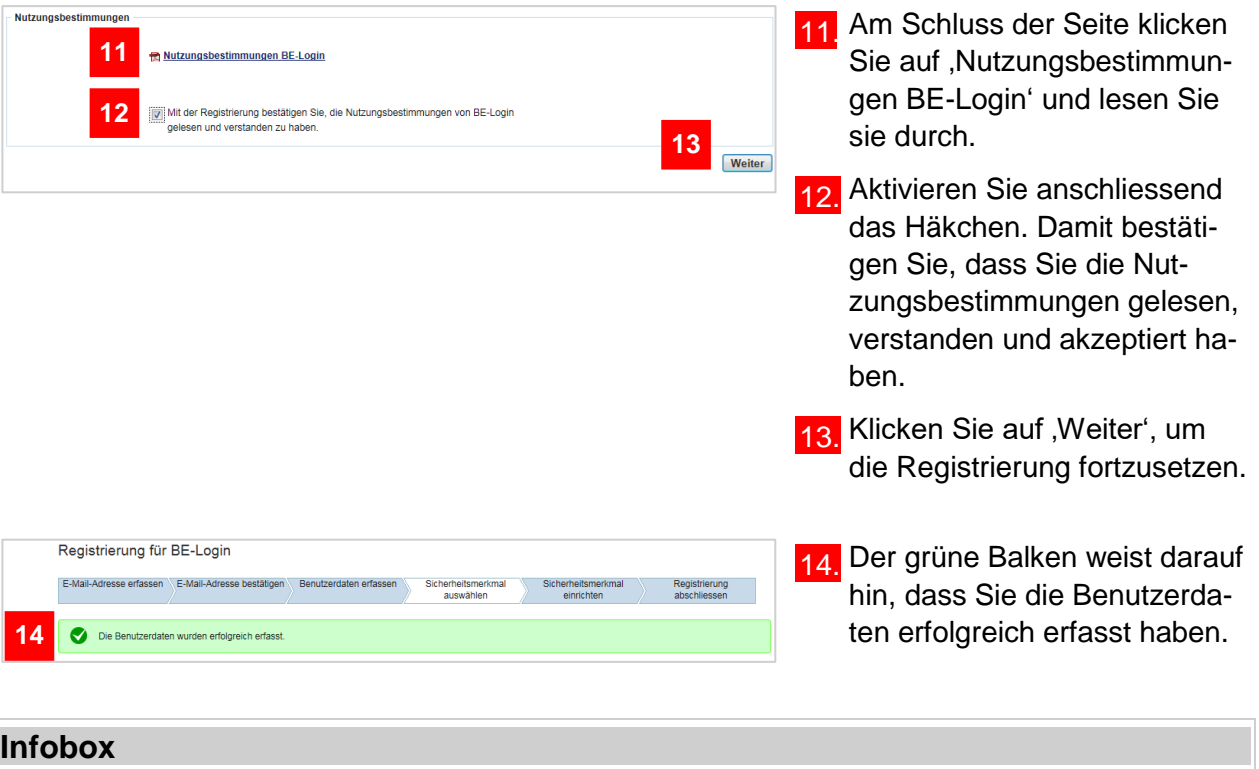

Haben Sie ein obligatorisches Feld leer gelassen, erhalten Sie die Meldung ,Die Angabe «Name des Feldes» ist zwingend'. Zudem wird das betroffene Feld rot umrandet.

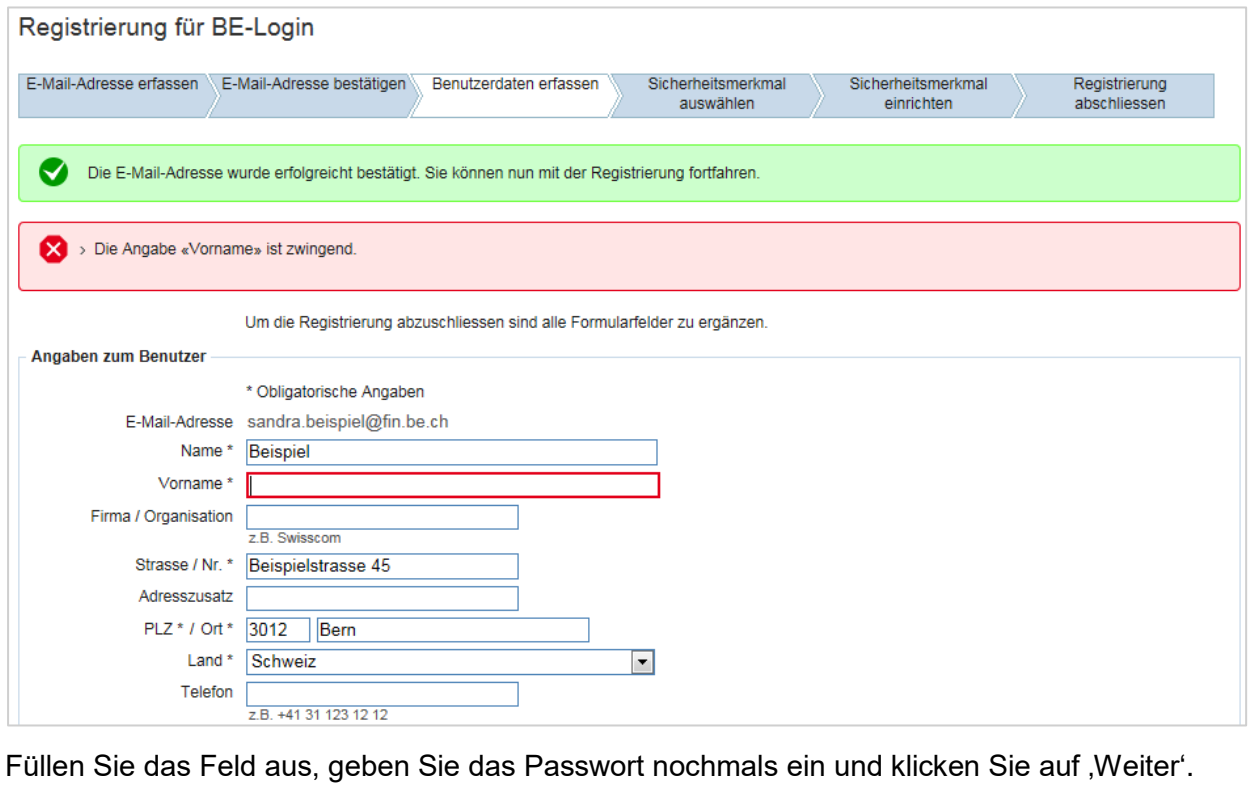

## <span id="page-11-0"></span>**Sicherheitsmerkmal auswählen**

Als Benutzer können Sie Ihre Profildaten selber ändern. Einige Daten können Sie ändern, nachdem Sie sich eingeloggt haben (Sicherheitsstufe 1). Bei anderen Daten ist eine 2. Sicherheitsstufe nötig. Diese wird erreicht mit einem zusätzlichen Sicherheitsmerkmal. Sie können zwischen 2 Sicherheitsmerkmalen auswählen: SMS-Code oder Codekarte.

### **Infobox**

- Sicherheitsmerkmal SMS-Code: Sie erhalten einen Code an die erfasste Mobile-Telefonnummer. Diesen Code müssen Sie dann in BE-Login eingeben.
- Sicherheitsmerkmal Codekarte: Sie erhalten die Liste mit Sicherheitscodes per Briefpost an die erfasste Adresse. Diese Sicherheitscodes müssen Sie dann in BE-Login eingeben.

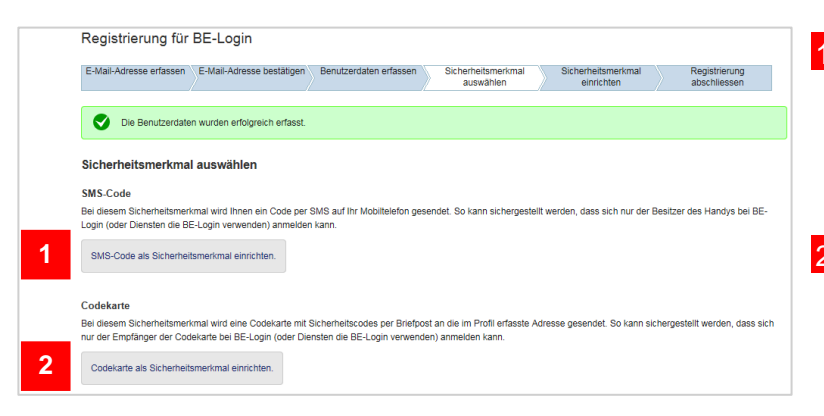

1. Klicken Sie auf ,SMS-Code als Sicherheitsmerkmal einrichten', um das Sicherheitsmerkmal SMS-Code auszuwählen.

2. Oder wählen Sie , Codekarte als Sicherheitsmerkmal einrichten' aus.

# <span id="page-11-1"></span>**Sicherheitsmerkmal SMS-Code einrichten**

Sie haben sich für das Sicherheitsmerkmal SMS-Code entschieden.

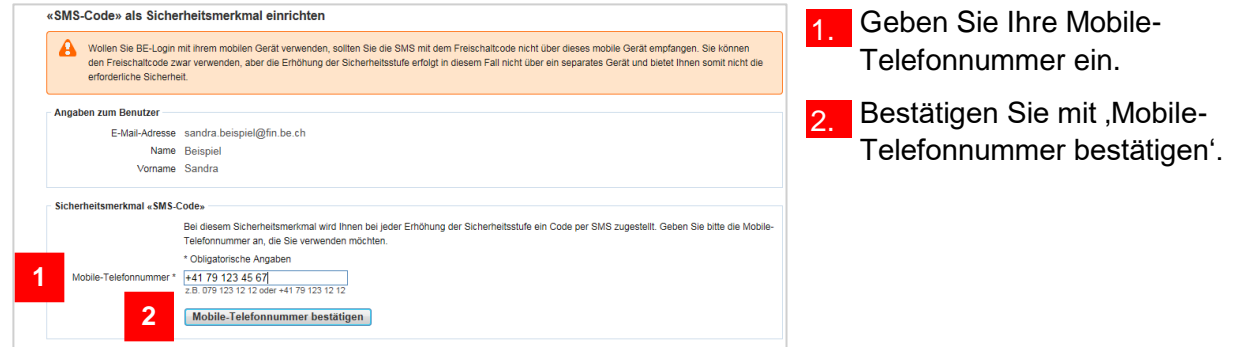

### **Infobox**

Falls Sie BE-Login mit Ihrem mobilen Gerät verwenden wollen, sollten Sie den Freischaltcode nicht mit dem gleichen mobilen Gerät beantragen. Es funktioniert trotzdem, aber die Sicherheitsstufe wäre damit nicht gewährleistet.

### **Infobox**

Haben Sie keine SMS erhalten? Klicken Sie unten im blauen Balken auf ,Mobile-Telefonnummer überprüfen und Freischaltcode erneut anfordern. »'.

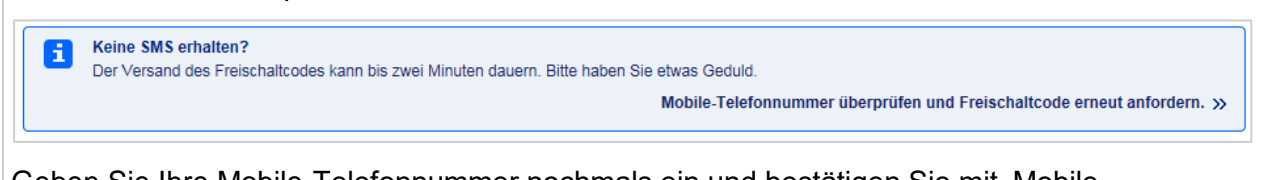

Geben Sie Ihre Mobile-Telefonnummer nochmals ein und bestätigen Sie mit "Mobile-Telefonnummer bestätigen'.

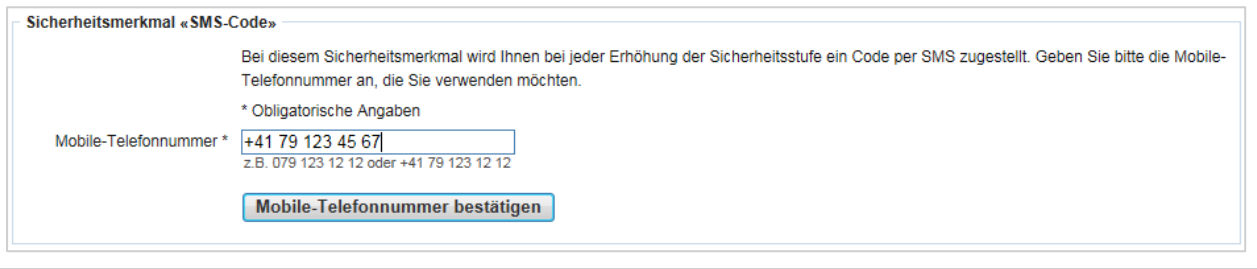

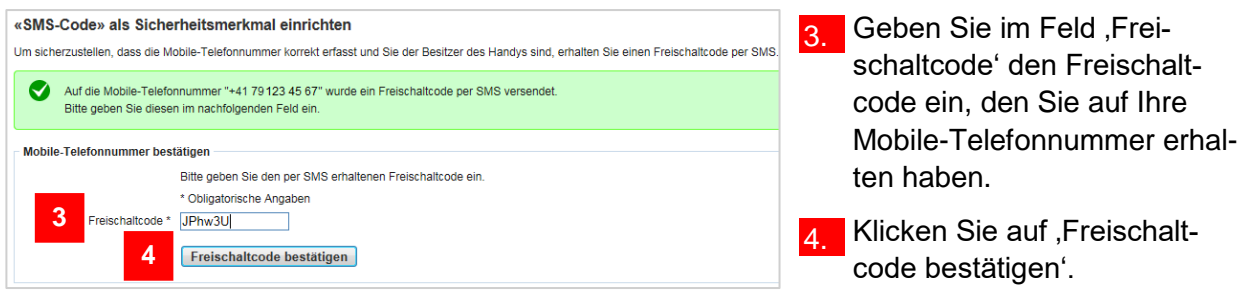

### **Infobox**

Im Feld ,Freischaltcode' müssen Sie die Klein- und Grossschreibung beachten.

### **Infobox**

Falls Sie sich bei der Eingabe des Freischaltcodes vertippt haben, erhalten Sie folgende Fehlermeldung:

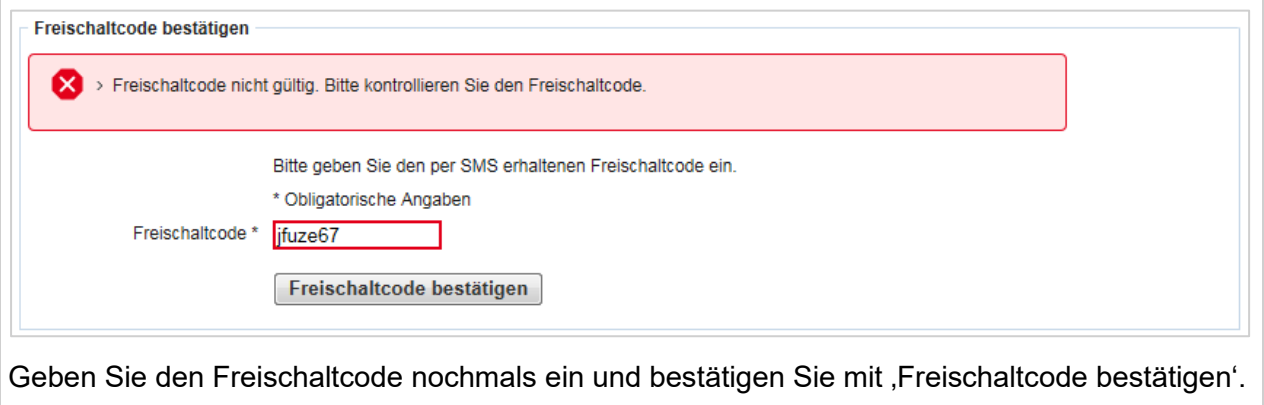

# <span id="page-13-0"></span>**Sicherheitsmerkmal Codekarte einrichten**

Sie haben sich für das Sicherheitsmerkmal , Codekarte' entschieden.

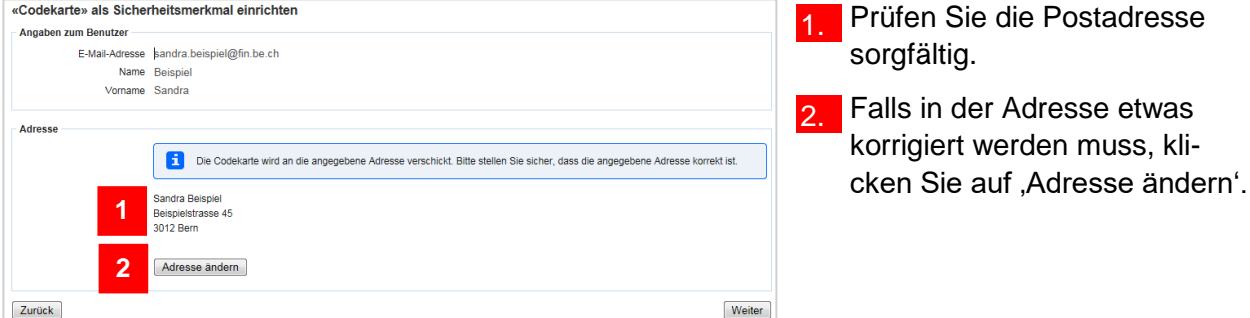

### **Infobox**

09 5S1Y

10 TJN1

**19 2J7Y** 

**20 V4SR** 

**29 1RBQ** 

30 DEM9

39 JX96

40 F35Z

**49 9XYT 50 2TTF** 

Der Versand einer Codekarte ist nur innerhalb der Schweiz möglich. Falls Sie im Ausland wohnen, müssen Sie das Sicherheitsmerkmal SMS-Code auswählen.

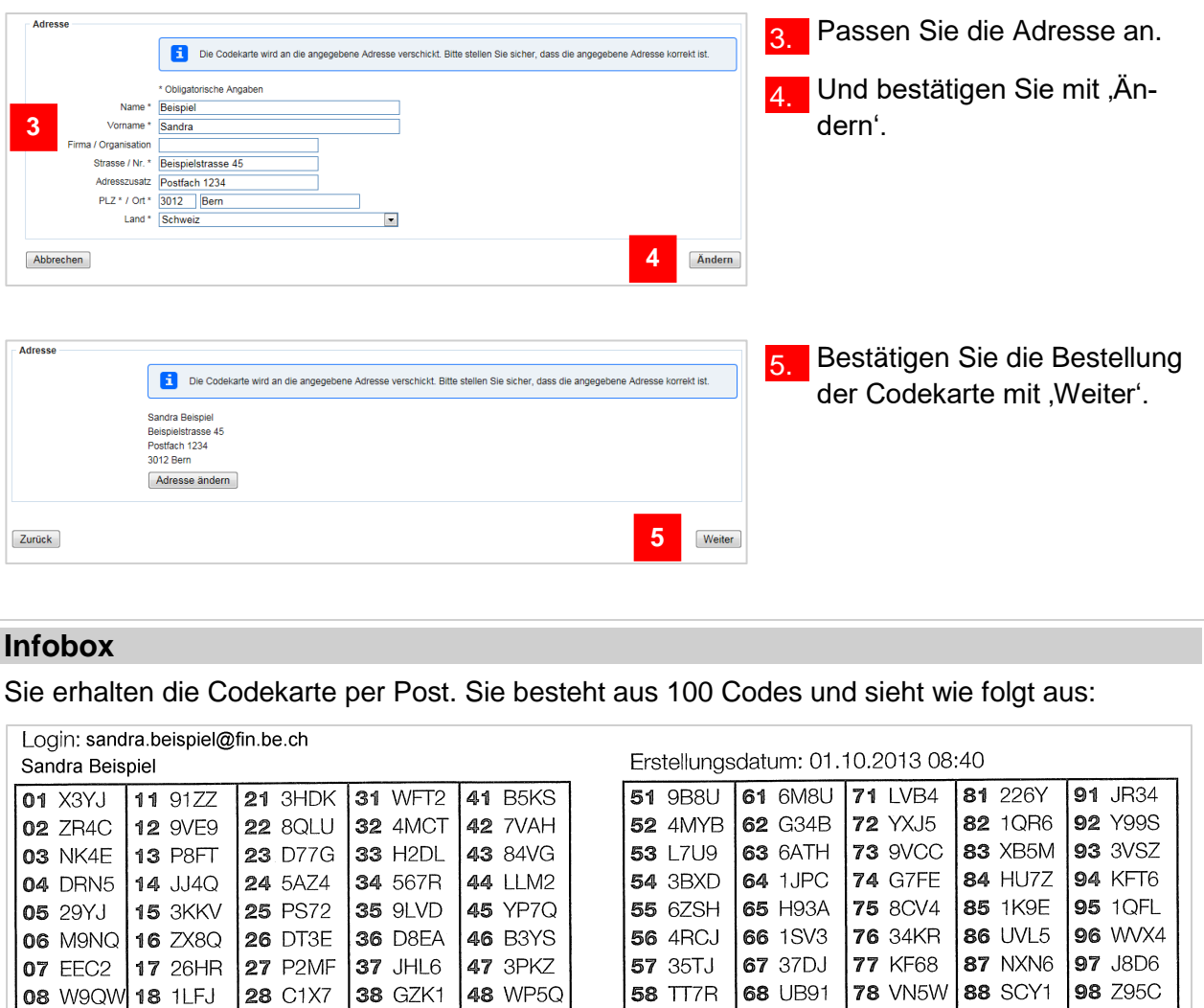

**59 CC4N** 

**60 S9GA** 

69 R1T3

**70 N2JA** 

**79 A1VP** 

80 X8M4

89 51BS

90 7SZR

99 9WB3

100 BMH6

# <span id="page-14-0"></span>**Registrierung abschliessen**

Sobald Sie beim Sicherheitsmerkmal SMS-Code auf ,Freischaltcode bestätigen' bzw. nachdem Sie auf , Weiter' beim Sicherheitsmerkmal Codekarte geklickt haben, erhalten Sie die Meldung 'Registrierung abgeschlossen' mit einer Zusammenfassung Ihrer Angaben.

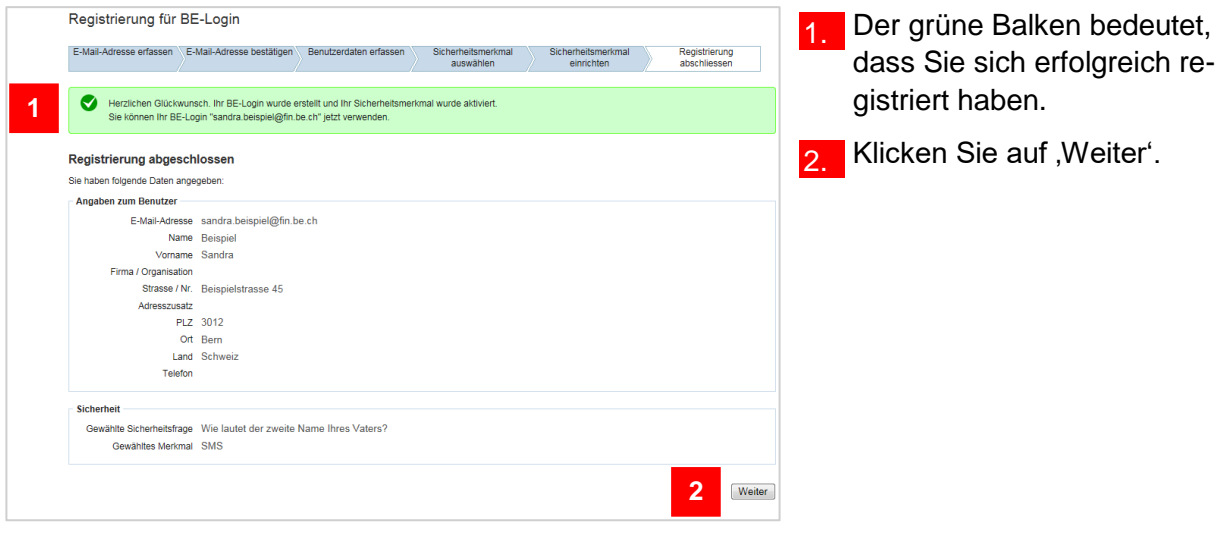

### **Infobox**

Nach der Registrierung werden Sie automatisch zum internen Bereich (BE-Logintern) weitergeleitet. Bei Fragen zum internen Bereich, wenden Sie sich bitte an die dafür zuständige Stelle.

### **Haben Sie Fragen? Ist etwas unklar?**

Sie erreichen uns wie folgt:

# <span id="page-15-0"></span>**Anmelden und Passwort ändern/entsperren**

Nach der Registrierung können Sie sich in BE-Login anmelden und werden nach erfolgreicher Anmeldung direkt zum internen Bereich (BE-Logintern) weitergeleitet.

Dieses Kapitel zeigt Ihnen:

- Wie Sie sich anmelden können
- Was Sie tun können, falls Sie Ihr Passwort vergessen haben
- Wie Sie Ihr Login nach falscher Passworteingabe entsperren können

# <span id="page-15-1"></span>**Anmelden**

Öffnen Sie den Zugangslink zum internen Bereich (BE-Logintern), den Sie via E-Mail bzw. auf den Postweg erhalten haben.

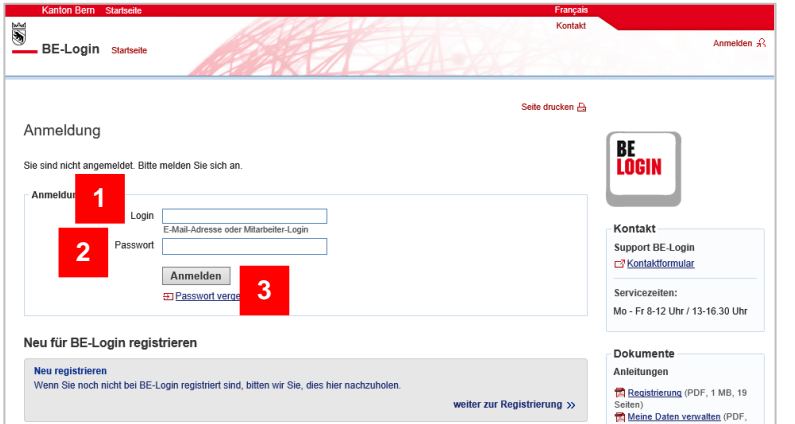

- **Im Feld ,Login' geben Sie die** E-Mail-Adresse ein, die Sie bei der Registrierung benutzt haben.
- **2.** Im Feld , Passwort' geben Sie das Passwort ein, das Sie bei der Registrierung festgelegt haben.
- Bestätigen Sie Ihre Angaben mit .Anmelden'.

### **Infobox**

Nach der Anmeldung werden Sie automatisch zum internen Bereich (BE-Logintern) weitergeleitet. Bei Fragen zum internen Bereich, wenden Sie sich bitte an die dafür zuständige Stelle.

### <span id="page-15-2"></span>**Passwort vergessen**

Haben Sie Ihr Passwort vergessen, können Sie es mit der Sicherheitsfrage selbstständig zurücksetzen.

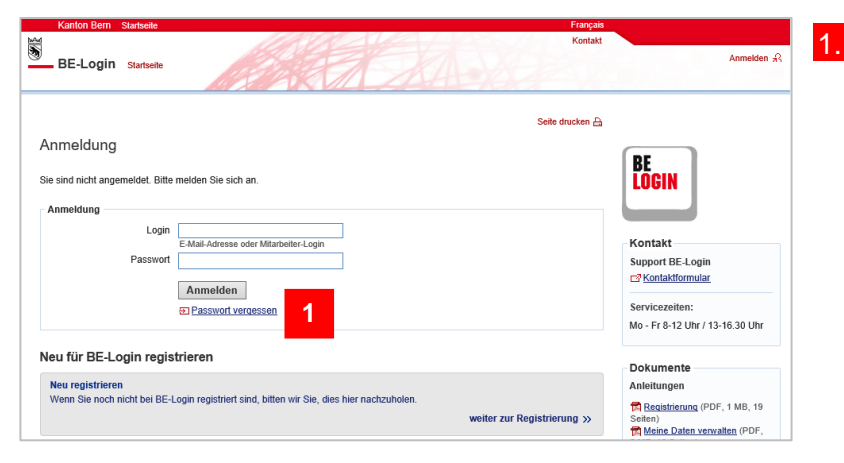

1. Klicken Sie auf den Link 'Passwort vergessen'.

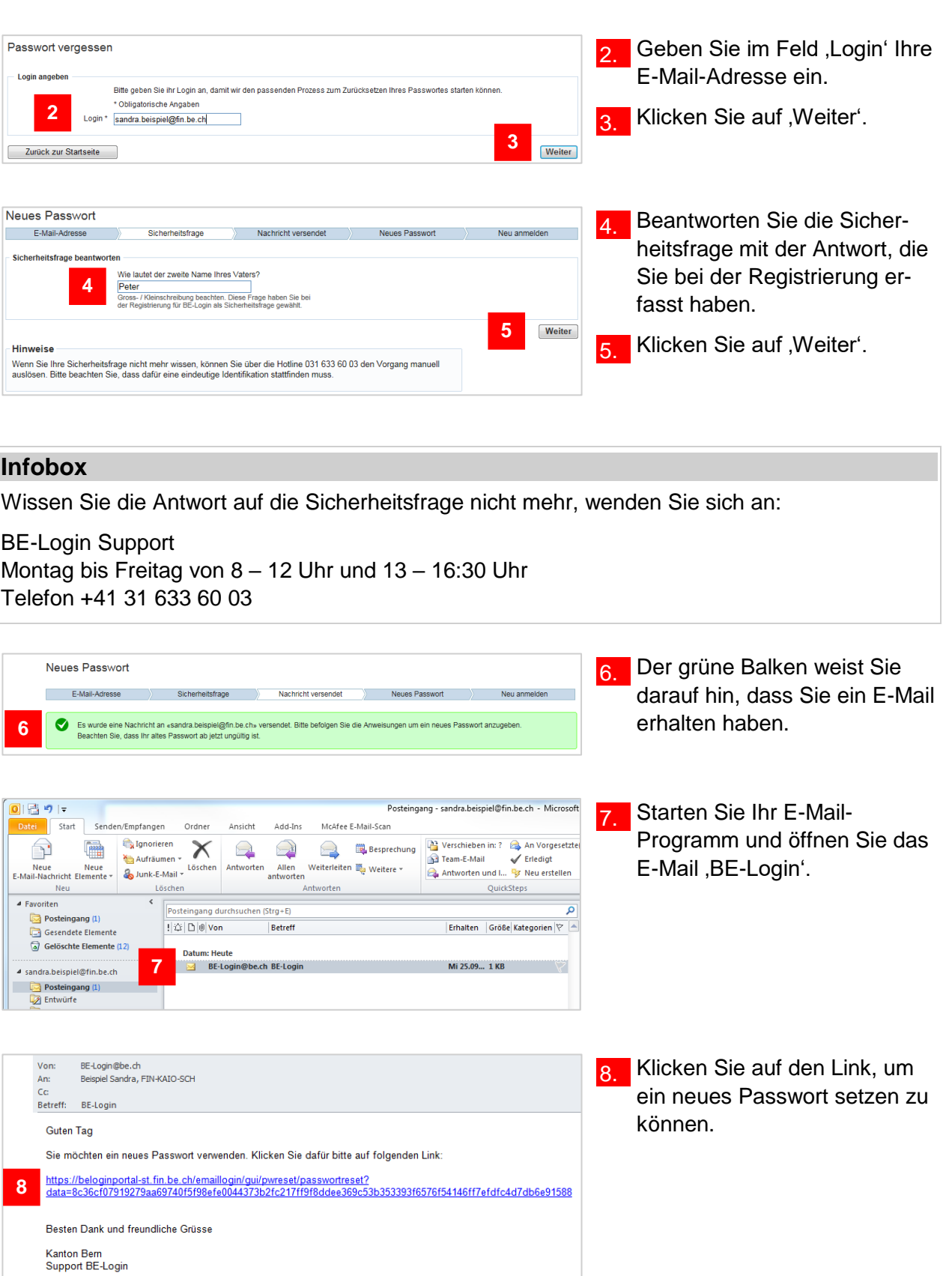

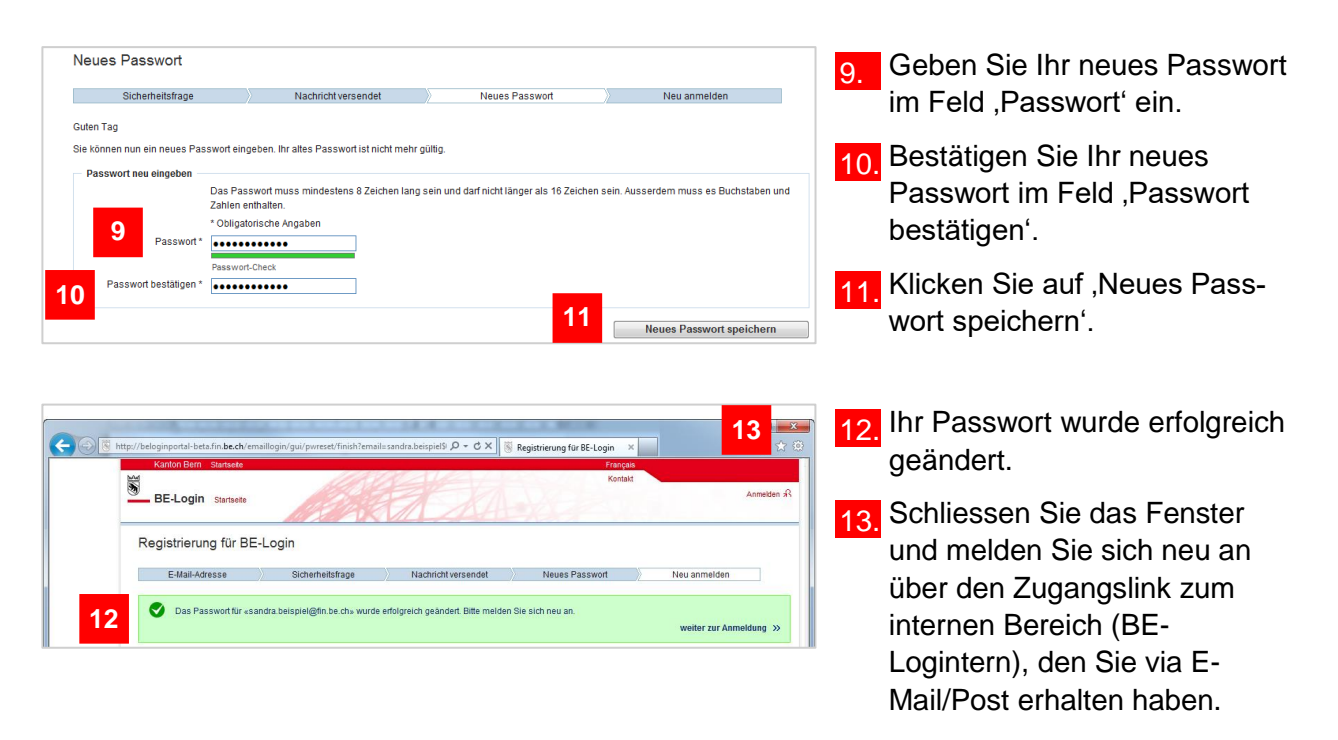

### **Infobox**

Funktioniert das selbstständige Zurücksetzen nicht oder möchten Sie das Passwort von unserem Support zurücksetzen lassen, wenden Sie sich an:

BE-Login Support Montag bis Freitag von 8 – 12 Uhr und 13 – 16:30 Uhr Telefon +41 31 633 60 03

## <span id="page-17-0"></span>**Login entsperren**

Nach 5 falschen Passworteingaben wird Ihr Login gesperrt.

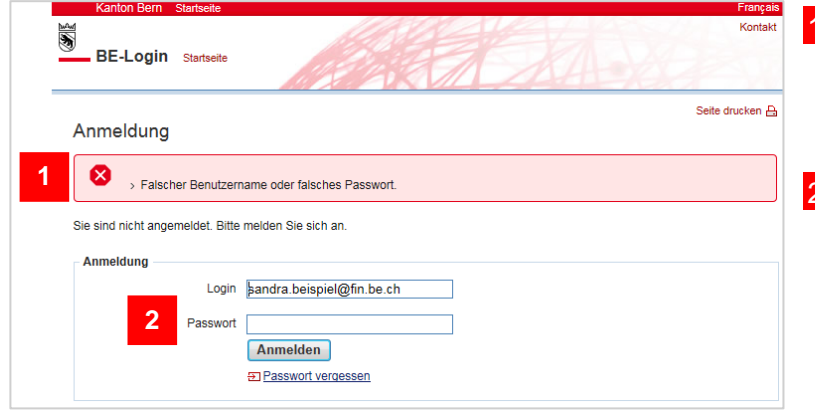

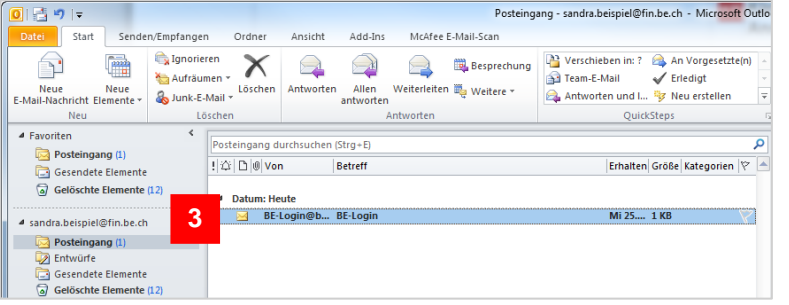

- 1. Bei falscher Passwort-Eingabe erhalten Sie eine Fehlermeldung in einem roten Balken.
- 2. Im Feld 'Passwort' können Sie versuchen Ihr Passwort erneut einzugeben. Nach 5 fehlerhaften Passworteingaben wird Ihr Login gesperrt. Sie erhalten ein E-Mail, um Ihr Login entsperren zu können.
	- 3. Starten Sie Ihr E-Mail-Programm und öffnen Sie das E-Mail, BE-Login'.

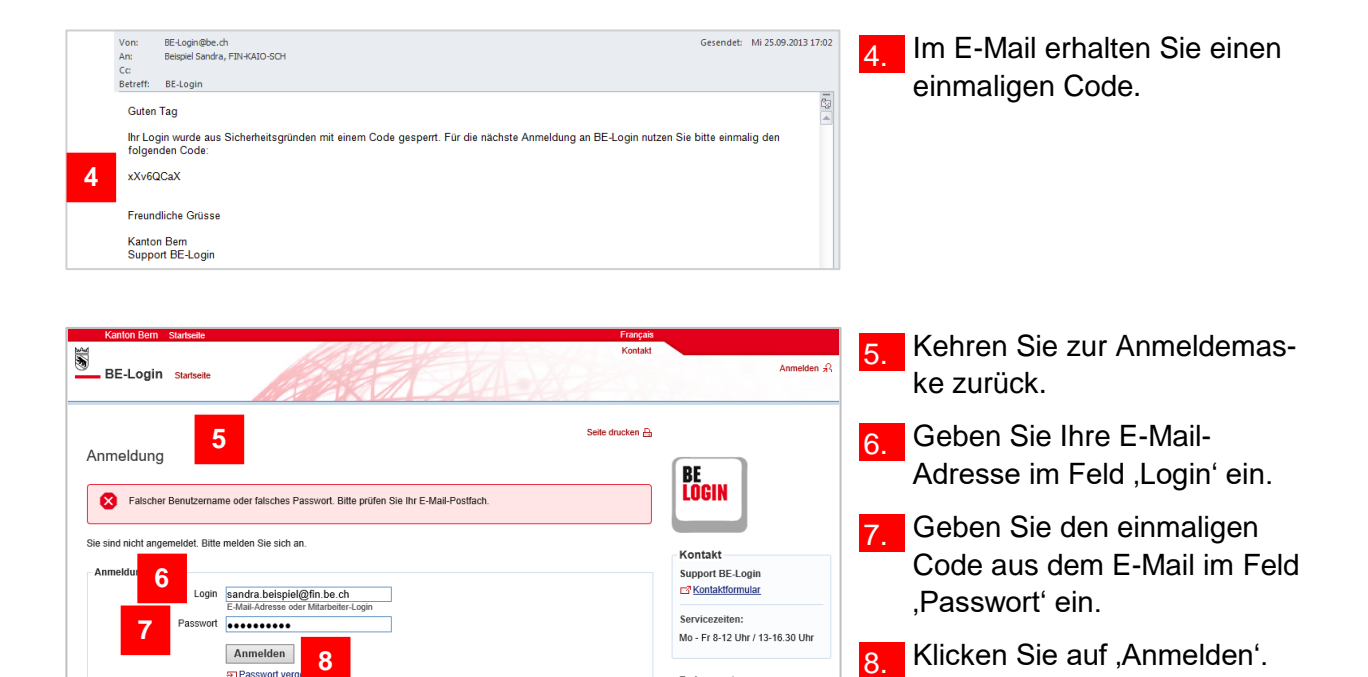

### **Infobox**

Nach der Anmeldung werden Sie automatisch zum internen Bereich (BE-Logintern) weitergeleitet. Bei Fragen zum internen Bereich, wenden Sie sich bitte an die dafür zuständige Stelle.

Dokumente tungen

### **Infobox**

Mit dem einmaligen Code können Sie sich einmal anmelden. Anschliessend ist Ihr Passwort wieder gültig. Falls Sie Ihr Passwort vergessen haben, können Sie es entweder zurücksetzen (siehe Abschnitt , Passwort zurücksetzen' in diesem Kapitel) oder ändern (siehe Abschnitt , Passwort ändern' im Leitfaden , Meine Daten ändern').

### **Haben Sie Fragen? Ist etwas unklar?**

Sie erreichen uns wie folgt: